# **On-Line Registration NEW FAMILIES**

This option is intended for use by families who are new to the District. This means none of the students in the family are currently attending any of the schools in the district and none of the students have attended any of the schools in the district in the past.

> Email address is required – there are several free providers (Gmail, Yahoo, Hotmail)

Go to: <https://sdm.sisk12.com/SD360>

Click on the Parent tab

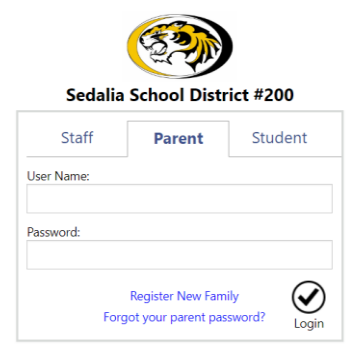

# Click on Register New Family Select Language

Click Next if this option DOES apply to you.

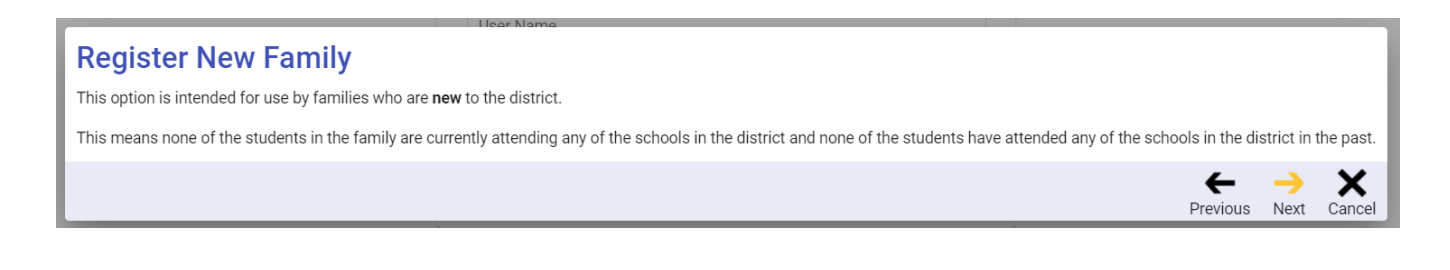

Enter your email address and click next.

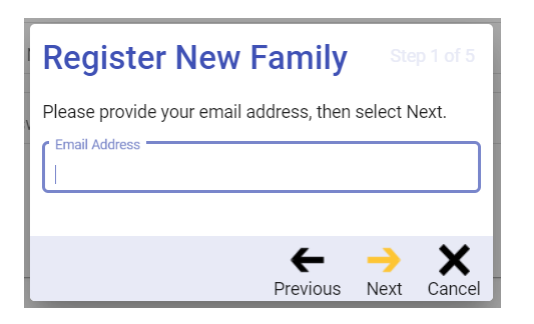

You will receive this message.

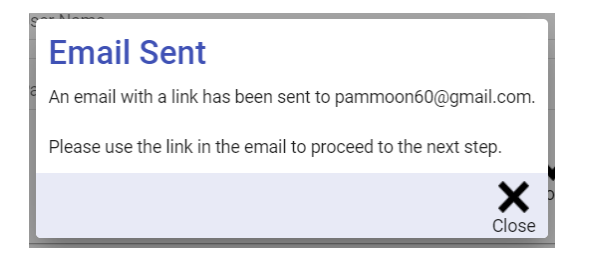

Click Close.

You will need to go to your email to obtain the link required to continue with the registration process. You can either click on the link of copy the link to the web browser.

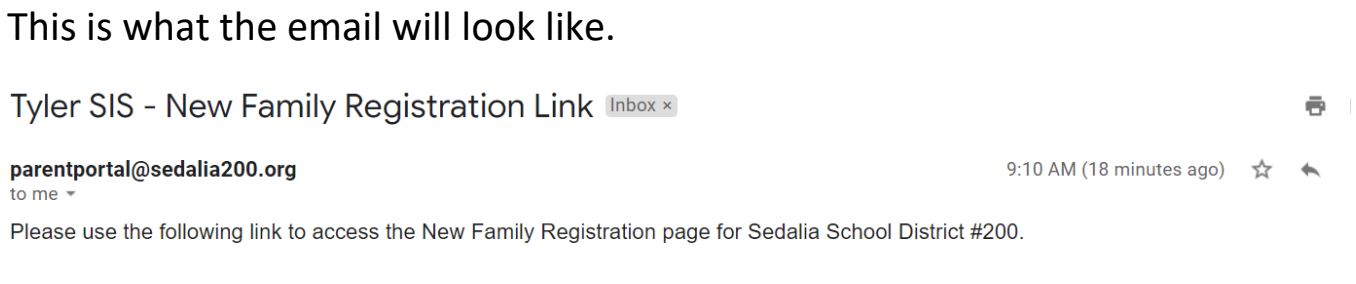

https://sis.sedalia.k12.mo.us/SDtrain360x3/login?id=116-252-80-87-137-23-112-199-53-125-140-49-57-44-136-10-108-25-230-78-195-150-75-36

Once you click the link, you will be taken back to the on-line registration page Click ok on the pop up box.

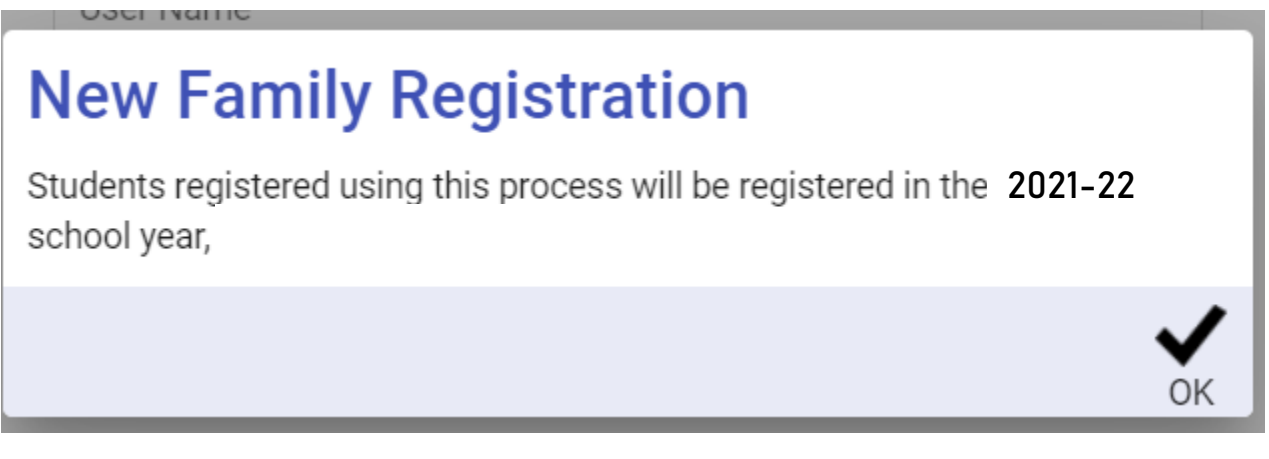

# **PLEASE USE PROPER CAPITALIZATION AND NO PUNCTUATION**

Complete the form New Family Registration – Step 2 of 5, click next.

Complete the form New Family Registration – Step 3 of 5, click next. \*\* Note: The Preferred Mailing Address is for P O Box use only.

Complete the form New Family Registration – Step 4 of 5 – this is where you will add a student.

Once you have entered a student, if you have more students to enter, click Add Student in the lower left corner to add another student or if you are finished with adding students, click Next

When you click Next, you will be asked if you need to add more students. If you do, click Cancel and add the student(s). If you do not, click Proceed to Step 5

#### Did you forget anyone?

Proceed to Step 5 Cance

You will not be able to add students beyond this step. If you have not provided information for all the students you want to register, select the Cancel button, then use the Add Student button in the bottom bar to add fields for the additional students information. Otherwise, select Proceed to Step 5 X

Once you click Proceed to Step 5, you will be prompted to choose a password.

Then click Save.

The Online Registration documents will display. The first section pertains to the household as a whole.

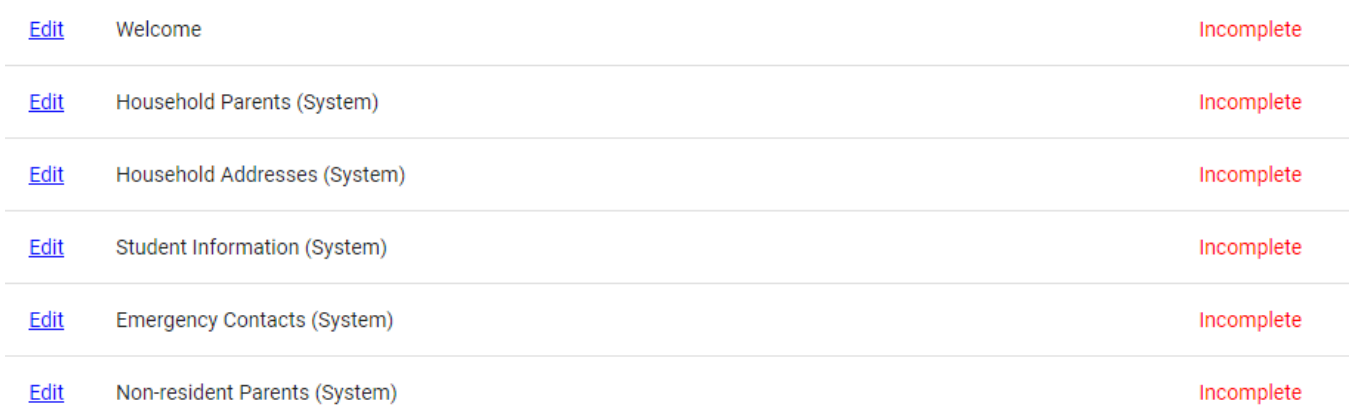

You will click on the edit link to the left to begin each document.

To complete each document, make corrections, etc. as needed and check the box at the bottom of each page, then click next.

I have completed this form and understand that checking this box is considered to be my electronic signature of the form, certifying that the information above is true and accurate.

When you are on the page listing the students in your family, review and change what needs to be changed for each student in the list.

Once complete, click the box I have completed this form . . . . . . . . . . . . Then click next to continue.

Continue with completing the documents, reviewing and making changes as needed.

Follow the same process for the remaining forms.

Should you click next and you receive an error warning in the lower right corner, you may click on it and the error for that page will display.

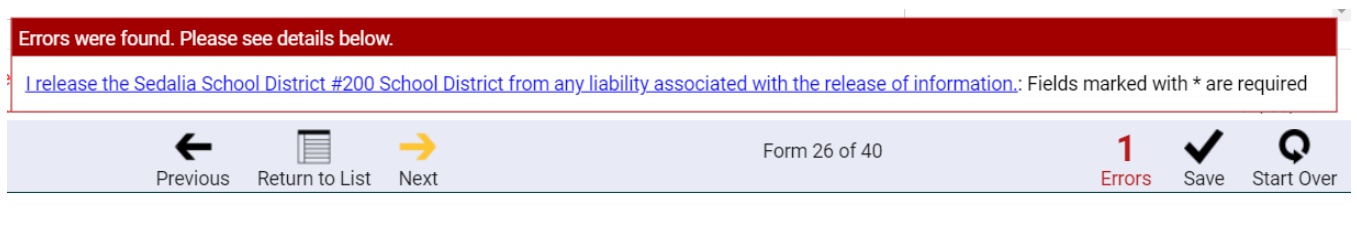

### On the last form, click on Return to List (there will not be a next to click on)

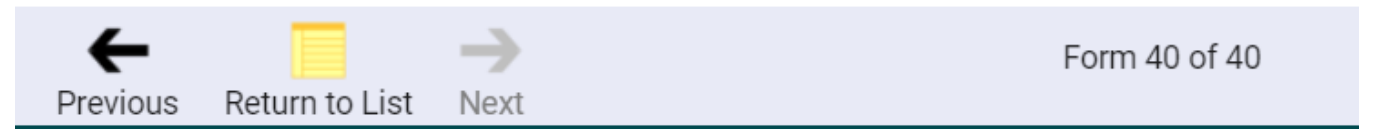

If you did not complete any of the forms, a box will appear at the bottom of the screen – you can scroll thru the list of forms to find those that are marked incomplete. Click on edit, complete the form.

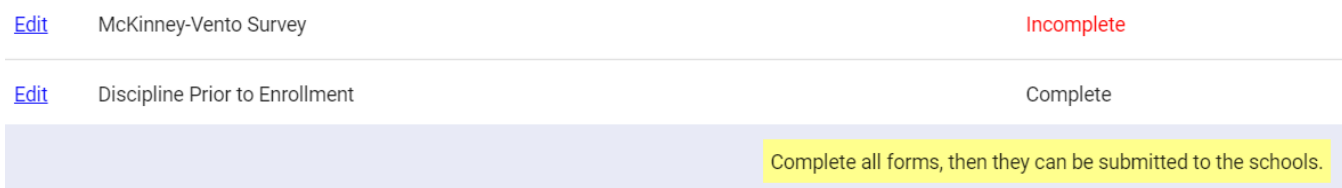

### Once all forms are complete, this will come up to which you will select OK.

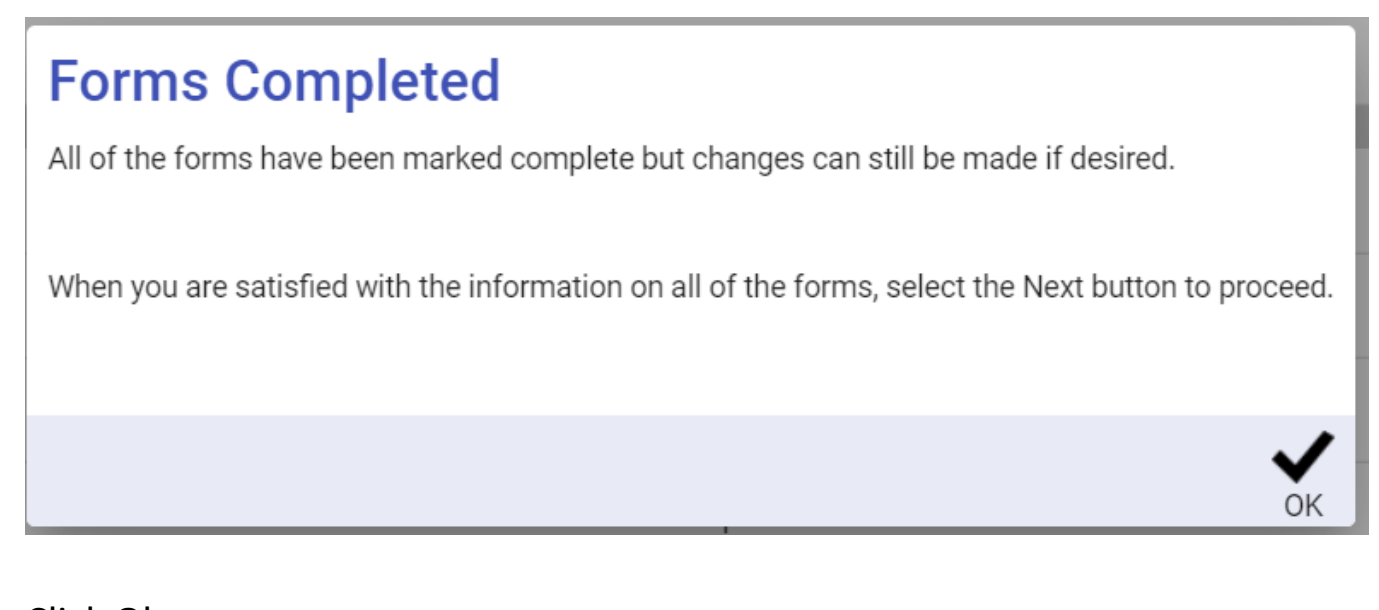

Click Ok. You may make changes at this time by click edit next to it. When you are done, click Next.

You may click OK in the lower left corner of the congratulations box.

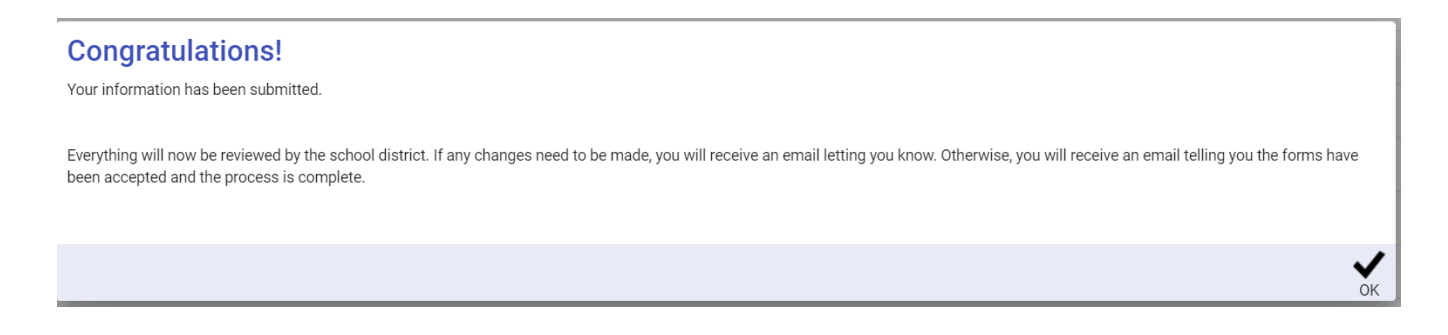

You will be taken back to the log-in screen – you are done !!